### Manual installation of controllers

Installation of printer's controllers ends with establishing a virtual COM port to facilitate communication with a computer via USB. This is an automatic process upon connecting the printer to a computer.

Installation can start by clicking with the right mouse key on the controller's file featuring INF extension, and next selecting Install from

Controllers are on a CD (it should be in the box with the printer) and the most up-to-date version can be downloaded from the posnet.com

#### posnetcdc14v

the menu.

website.

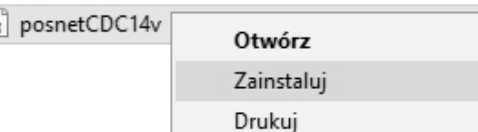

Setting communication interface

Using [UP] / [DOWN] keys select from printer's menu: ..2 Konfiguracia"  $\rightarrow$  2 Konfig. połączeń"  $\rightarrow$  1 Usługi PC"  $\rightarrow$ ..1 Interfeis PC", where each item should be confirmed with [OK]. 1

2 Next, using the same keys select an interface (USB, COM1, COM2, TCP/IP).

- If the POSNET protocol was selected specify standard of Polish characters (Windows 1250, Latin 2 or Mazovia).
- 4 Confirm with [OK]. The printer will restart.

This manual describes basic printer elements, installation of standard controllers and connecting the printer to a computer.

Description of installation and configuration of controllers (USB(NET)) for online connections has been described in the Quick OnLine instruction attached to the package.

## POSNET

**posnet.com** 

# **QuickStart manual** for fiscal printers THERMAL XL2 UNLINE

## Exchanging paper

Press the open button so that the lid pops up.

Place the roll in the paper chamber. Paper's end should be placed so that a couple of centimeters extends beyond the stalk.

#### Close the printer's lid.

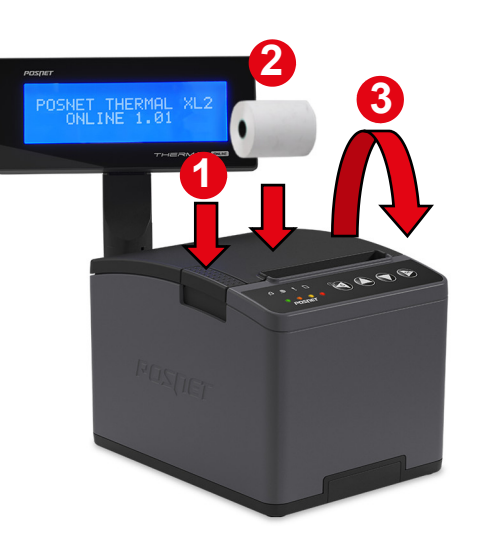

The POSNET THERMAL XL2 ONLINE fiscal printer can be optionally equipped with a WiFi/Bluetooth adapter for wireless communication.

POSNET POLSKA S.A., as the manufacturer, hereby declares that the WiFi/BT THERMAL radio device is conform with provisions of 2014/53/EU Directive.

Full text of the EU conformity declaration is available at: http://www.posnet.com.

Full version of the manual is available at www.posnet.com.

Document version 1.2

Technical support (!) *©***, 801 800 111 Ø wsparcie@posnet.com** 

#### Package content

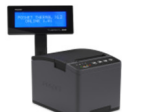

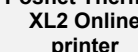

Posnet Thermal XL2 Online

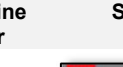

Signal cable Power Power<br>supply CD

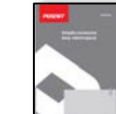

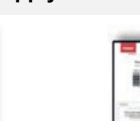

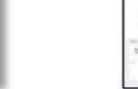

Paper roll Service

Ports

Quick OnLine manual Guarantee

certificate

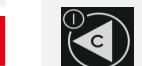

POSNET THERMAL XL2 ONLINE printer is equipped in:

Record

- $\div$  Power supply,
- $\div$  **COM** computer connection,
- **USB** power feeding, computer connection, online connection,
- $\div$  Ethernet online connection,
- ❖ Drawers.

### LEDS

- lights with a continuous light when there is input voltage "Feeder";
- $\cdot$  blinks every second when there is no external power supply (the printer is fed only from internal batteries).
- 

 $\Box$ 

ብ

lights with a continuous light when no paper is detected.

- \* dark when the printer is ready to take new computer commands (the device is in on-line mode);
- lights with a continuous light when entering the printer's menu (offline mode);
- lights with a continuous light when the device reported a message requiring user's reaction (as long as the message is displayed).
- $\cdot$  lights continuously when there is no communication with a repository - i.e. when the printer has no connection to the repository, according to schedule, the LED starts to illuminate and stops only when it connects to a repository;
- flashes when updates are downloaded from the update server.

## Control panel

POSNET THERMAL XL2 ONLINE printer is equipped with operator's panel allowing to perform basic operations such as device's configuration, reports, and tests.

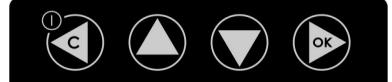

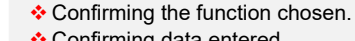

- Confirming data entered.
- When entering dates or numbers of daily reports to a periodic/monthly report and when changing the time in a printer, it is possible to change the entering position (to the right).

❖ Starting/Shutting down the device.

- Cancelling a function choice and moving up the menu.
- ◆ Deleting errors.
- When entering dates or numbers of daily reports to a periodic/monthly report and when changing the time in a printer, it is possible to change the entering position (to the left).

It helps to choose a respective menu function - scrolling

up. Change of content in an item (zooming in). ❖ Paper sliding out.

 It helps to choose a respective menu function - scrolling down.

Change of content in an item (zooming out).

## USB controllers installation

Installation of printer's controllers ends with establishing a virtual COM port to facilitate communication with a computer via USB. This is an automatic process upon connecting the printer to a computer. The following is an example of typical controllers' installation in Windows 7 - this process can differ depending on configuration options and operating system version.

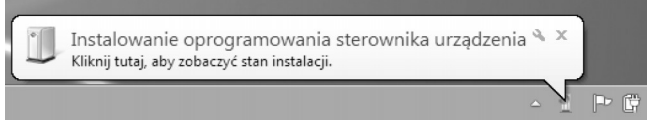

Upon connecting the printer using the USB cable to a computer, the operational system automatically detects new devices and starts to install controllers.

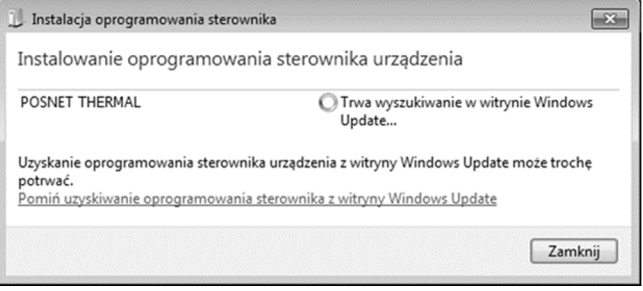

By clicking on the installer's icon on the taskbar, progress is visible.

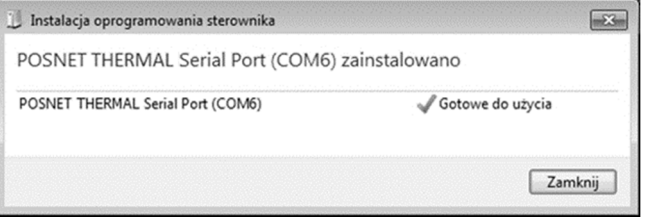

As a result of a properly finished installation of USB controllers, virtual COM port will be developed.

Information about the port features also in the Manager of system's devices, in the Port (COM and LPT) position.

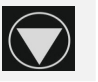